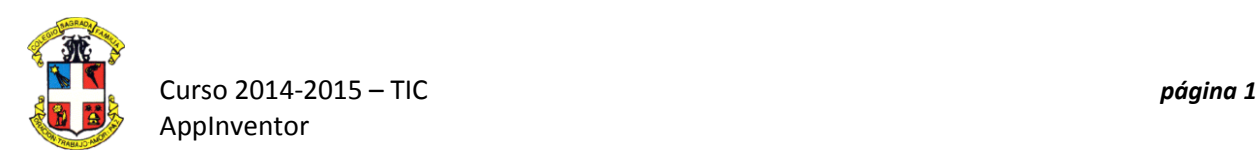

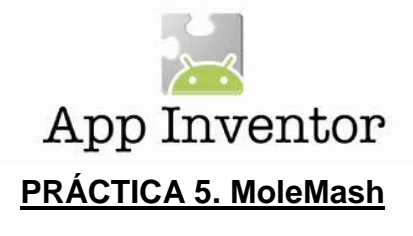

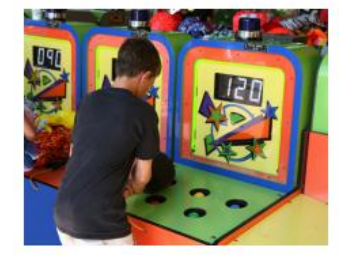

En esta práctica se muestra cómo crear MoleMash, un juego inspirado en el clásico arcade Whac-A-Mole, *en el que criaturas mecánicas salían brevemente fuera de unos agujeros, y los jugadores conseguían puntos al golpearlos con un mazo. MoleMash fue creado para probar la funcionalidad de los Sprite.*

#### **1.- Lo que vas a construir**

En la aplicación MoleMash que se muestra en la Figura 1, podrás ver las funciones siguientes:

- Un topo aparece en lugares al azar en la pantalla, moviéndose una vez por segundo.
- Tocar un topo hace que el dispositivo vibre, la puntuación se incrementará (aumenta en uno), y el topo se moverá inmediatamente a una nueva ubicación.
- Al tocar la pantalla, pero en un espacio vacío , hará que la puntuación de los fallos se incremente.
- Al pulsar el botón Restablecer, restablecerá los puntos de aciertos y errores.

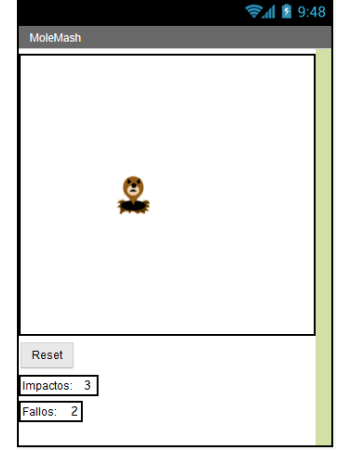

#### **2.- Lo que aprenderás**

El tutorial incluye los siguientes componentes y conceptos:

- El componente **ImageSprite** para imágenes móviles táctiles.
- El componente **Canvas** , que actúa como una superficie sobre la que colocar el **ImageSprite** .
- El componente **Clock (Reloj)** para mover el sprite en un tiempo determinador.
- El componente **Sound** para producir una vibración cuando se toca el topo.
- El componente **Button** para iniciar un nuevo juego.
- **Procedimientos** para implementar un **comportamiento repetido**, como mover el topo.
- La generación de números aleatorios.
- Uso de la adición **(+)** y de resta **(-)** bloques.

# **3.- Primeros pasos**

Conéctate al sitio **Web de App Inventor** y empiezar un **nuevo proyecto**. El nombre será **"MoleMash"**, y también establece el título de la pantalla para "MoleMash". Abre el **Editor de bloques** y conecta con el **emulador** o el **móvil**.

Descarga la imagen del **topo en el agujero (***mole.png)* y **súbela a AppInventor** .

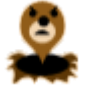

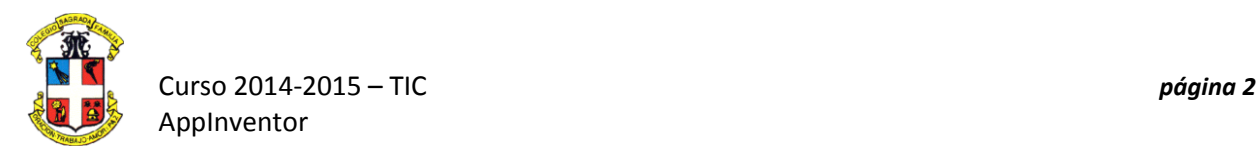

## **4.- Diseño de los componentes**

 $\bullet$ 

Vamos a usar estos componentes para hacer **MoleMash**:

- Un **Canvas** que sirve como un campo de juego.
- Un **ImageSprite** que muestra una imagen de un topo y puede moverse y sentir cuando se toca.
- Un **Sound** que vibra cuando se toca el topo.
- **Labels** que muestran **"Impactos"** i **"Errores"**, y los números reales de aciertos y errores.
- **HorizontalArrangements** para posicionar correctamente las **Labels** .
- Un **Button** para restablecer el número de aciertos y errores a "0".
- Un **Clock (reloj)** para que el topo se mueva una vez por segundo.

La tabla 2 muestra la lista completa de los componentes.

*Tabla 2. La lista completa de componentes para MoleMash*

| Component type             | Palette group      | What you'll name it    | Purpose                                         |
|----------------------------|--------------------|------------------------|-------------------------------------------------|
| Canvas                     | Basic              | Canvas1                | The container for ImageSprite.                  |
| ImageSprite                | Animation          | Mole                   | The user will try to touch this.                |
| Button                     | Basic              | ResetButton            | The user will press this to reset the score.    |
| Clock                      | Basic              | Clock1                 | Control the mole's movement.                    |
| Sound                      | Media              | Sound1                 | Vibrate when the mole is touched.               |
| Label                      | Basic              | HitsLabel              | Display "Hits: ".                               |
| Label                      | Basic              | HitsCountLabel         | Display the number of hits.                     |
| Horizontal-<br>Arrangement | Screen Arrangement | HorizontalArrangement1 | Position HitsLabelnextto<br>HitsCountLabel.     |
| Label                      | Basic              | MissesLabel            | Display "Misses: ".                             |
| Label                      | Basic              | MissesCountLabel       | Display the number of misses.                   |
| Horizontal-<br>Arrangement | Screen Arrangement | HorizontalArrangement2 | Position MissesLabelnextto<br>MissesCountLabel. |

## **5.- La colocación de los componentes de la acción**

En esta sección, vamos a colocar los componentes necesarios para la acción del juego.

- 1. Arrastra un **lienzo** , dejándolo con el nombre predeterminado **Canvas1** . Establece su **Ancho a "Fill Parent..."** por lo que será tan ancho como la pantalla, y ajusta su**altura** a 300 píxeles.
- 2. Arrastra un componente **ImageSprite** del grupo de la paleta de **Drawing and Animation.** Colócalo en cualquier parte de **Canvas1** . Haz clic en cambiar el nombre en la parte inferior de la lista de **Componentes** y **cambia su nombre a "Mole"**. Establece su propiedad **Image** a *mole.png* , que habrás subido antes.
- 3. Arrastra un **botón** ,colocándolo debajo de **Canvas1** . Cambia el nombre a **"ResetButton"** y establece su propiedad de **texto** en **"Reset"**.
- 4. Arrastra en un componente **Clock (reloj)**. Aparecerá en la parte inferior del visor en la sección **"Los componentes no visibles"**.
- 5. Arrastra una **Sound** .También aparecerá en la sección **"Los componentes no visibles".** Tu pantalla debe parecerse a la Figura 3 (a pesar de que tu topo puede estar en una posición diferente).

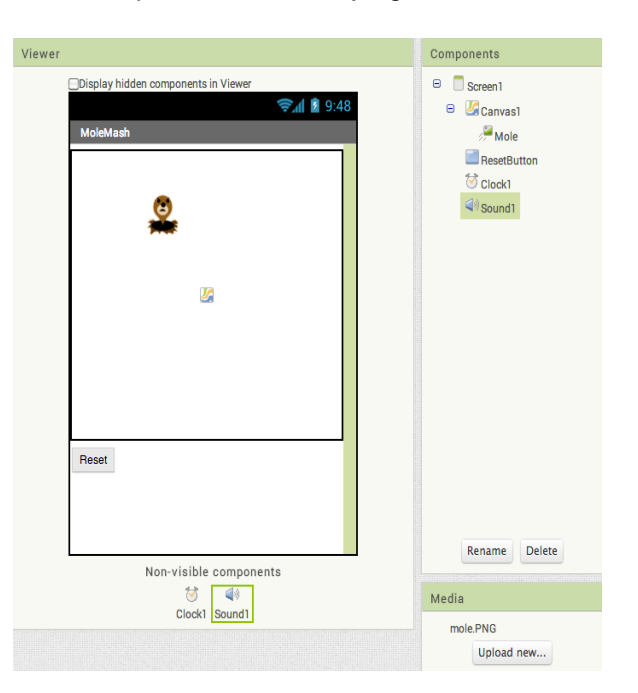

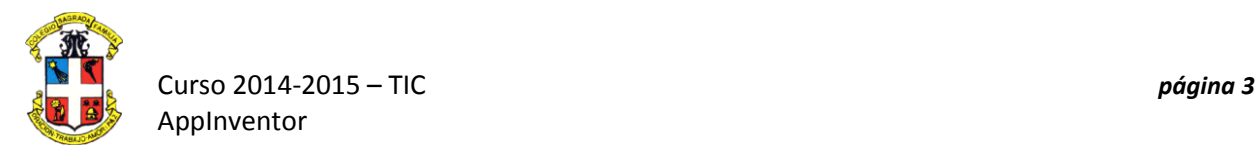

#### **6.- Colocación de los componentes Label**

Ahora vamos a colocar los componentes para la visualización del usuario del número de aciertos y errores.

- 1. Arrastra un**HorizontalArrangement** , colocándolo debajo de **Button** y manteniendo el nombre predeterminado de **HorizontalArrangement1** .
- 2. Arrastra dos **etiquetas** a **HorizontalArrangement1** .
- o Cambiar el nombre de la **etiqueta izquierda** a **"HitsLabel**" y establece su **texto** a **"Impactos: "** (asegurándose de incluir un espacio después de los dos puntos).
- o Cambiar el nombre de la **etiqueta derecha** a **"HitsCountLabel"** y establece su **texto** a **"0".**
- 3. Arrastra un segundo **HorizontalArrangement** , colocándolo debajo **HorizontalArrangement1** .
- 4. Arrastra dos etiquetas en **HorizontalArrangement2** .
- o Cambiar el nombre de la **etiqueta izquierda** a **"MissesLabel"** y establece su **texto** a **"Fallos: "** (asegurándose de incluir un espacio después de los dos puntos).
- o Cambiar el nombre de la **etiqueta derecha** de **"MissesCountLabel"** y establece su **texto** a **"0"**. Tu pantalla debería parecerse a:.

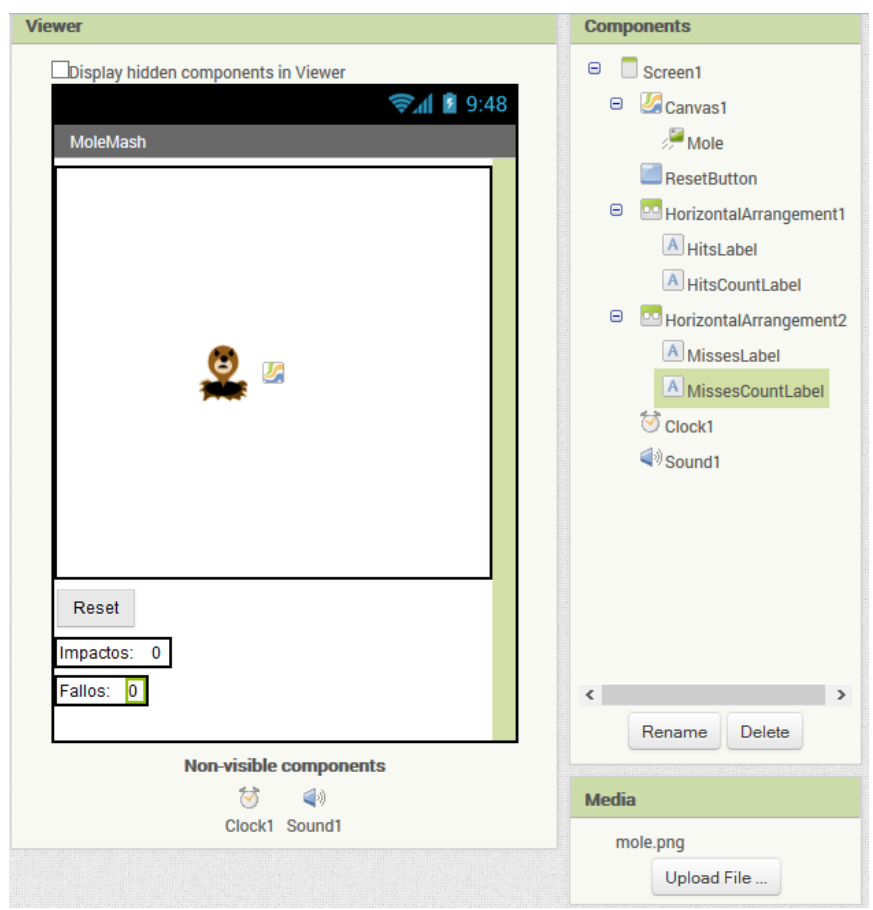

*La vista Designer de todos los componentes MoleMash*

#### **7.- Programar los comportamientos a los Componentes**

Después de crear los componentes anteriores, pasamos al Editor de bloques para programar el comportamiento del programa. En concreto, queremos que el topo se mueva a un lugar al azar en el lienzo a cada segundo.

El objetivo del usuario es pulsar en el topo siempre que aparezca, y la aplicación mostrará el número de veces que tenemos éxito en los impactos y las veces que no lo alcanzamos. (Nota: "¡Se recomienda el uso de tu dedo, no un mazo!" ;-)) Al presionar el botón "Reset", restablece el número de aciertos y errores a 0.

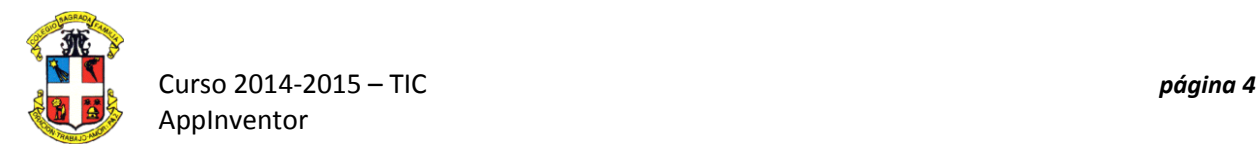

## **8.- Movimiento del topo**

En los programas que has realizado hasta ahora los procedimientos, como la **vibración** en HelloPurr estaban preestablecidos. No existen procedimientos establecidos para todos los eventos que podamos realizar, como hacer que se mueva un a imagen pòr la pantalla de forma alearoria, pero sí podemos crear nuestros propios procedimientos. Al igual que los procedimientos incorporados, tus procedimiento se mostrará en una paleta y se puede utilizar en cualquier lugar de la aplicación.

En concreto, vamos a crear un procedimiento para mover el topo a un lugar al azar en la pantalla, que denominaremos **MoveMole** . Queremos llamar a **MoveMole** en el **inicio del juego**, cuando el usuario **toca con éxito el topo**, y **una vez por segundo**.

#### **9.- Creación del procedimiento "MoveMole"**

Para entender cómo **mover el topo**, tenemos que ver cómo funcionan los **gráficos Android**. **El lienzo** (y la pantalla) se pueden considerar como una cuadrícula con*coordenadas X* **(horizontal) e** *Y* **(vertical)** , en el que el las coordenadas **(x, y)** de la esquina superior izquierda son **(0, 0)**. La *coordenada X* aumenta a medida que se mueve hacia la derecha, y la *coordenada Y* aumenta a medida que se mueve hacia abajo, como se muestra en la **Figura 5**. Las propiedades **X** e **Y** de un **ImageSprite** indican donde estará su esquina superior izquierda, por lo que el topo, cuando está en la esquina superior izquierda tiene valores **X** e **Y** de **0**.

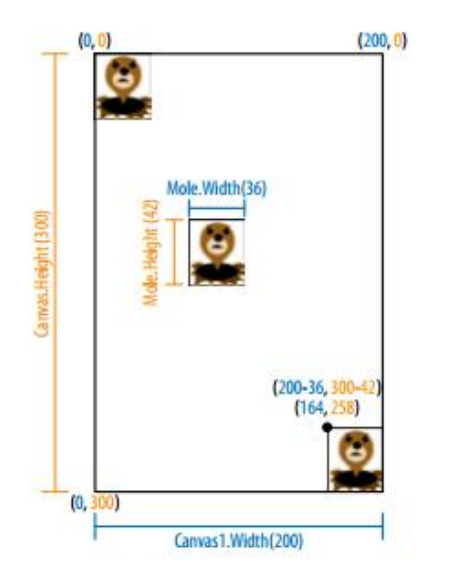

Para determinar los **valores máximos disponibles de X e Y** para que **"Mole"** (el topo) se vea en la pantalla, tenemos que hacer uso de la propiedades **Anchura** y **Altura** de**Mole** y **Canvas1** .

(Las **propiedades Anchura** y **Altura** del topo son las mismas que el tamaño de la imagen que has subido. Cuando creaste **Canvas1** , ajustaste su **altura** a 300 píxeles y su **anchura** a **"Fill parent..."**, que copia la anchura de la pantalla.).

Si el topo es de **36 píxeles de ancho** y **el lienzo es de 200 píxeles de ancho**, la*coordenada X* de la parte izquierda del topo puede ser tan baja como **0** (hasta el final a la izquierda) o tan alta como **164** ( 200-36, o **Canvas1.Width** - **Mole.Width** ) si el topo que se mueve al borde derecho de la pantalla. Del mismo modo, la *coordenada Y* de la parte superior del topo puede variar de **0** a **Canvas1.Height** - **Mole.Height** .

*Posiciones del topo en la pantalla.*

Crearemos el procedimiento arrastrando un bloque de **procedimiento** desde la paleta **Build-it** y asignando el nombre de **"MoveMole"** :

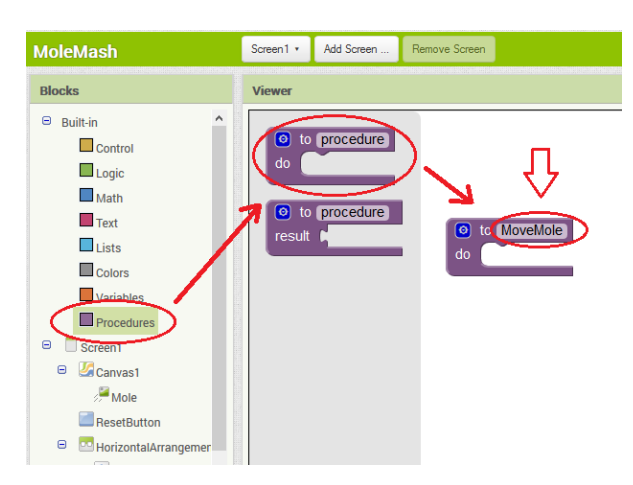

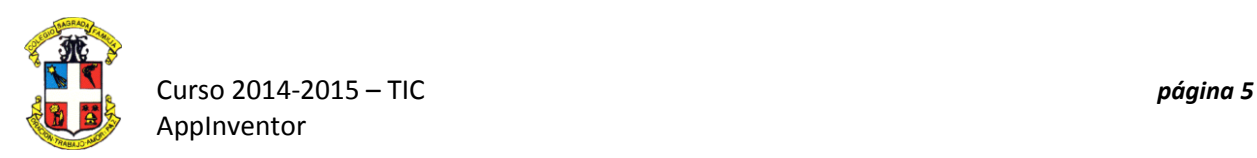

Ahora indicaremos **qué hace el procedimiento, mover el Sprite del topo**. Arrastraremos un bloque desde la paleta de la imagen del topo:

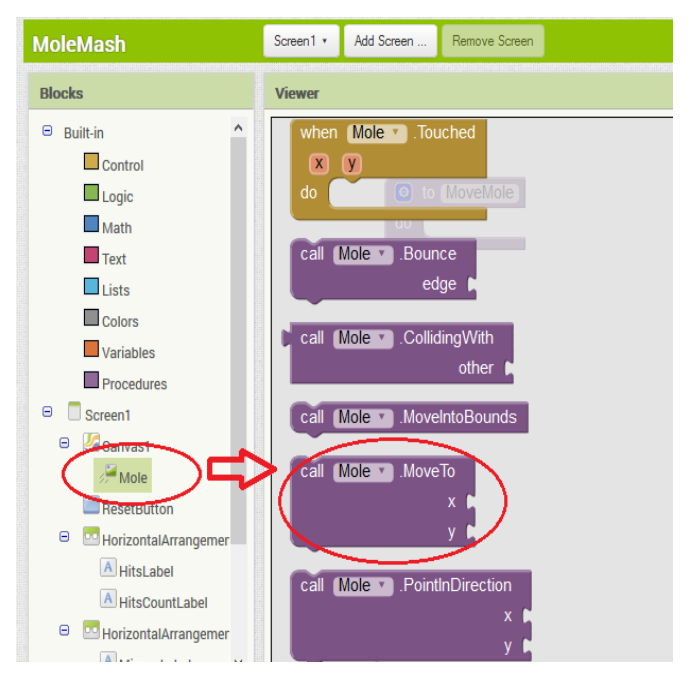

Para colocar **al azar el topo**, tendremos que seleccionar una **coordenada X** en el **rango de 0 a** *Canvas1.Width* **-** *Mole.Width* . Del mismo modo, vamos a establecer la**coordenada Y** para estar en el **rango de 0 a** *Canvas1.Height* **-** *Mole.Height* . Podemos generar un **número aleatorio** a través del **procedimiento integrado** *"random integer"* (entero aleatorio) , que se encuentra en la paleta de **Matemáticas**.

Tendrás que cambiar la configuración del parámetro predeterminado**"from"** de **1 a 0** y definir el parámetro **"to"** , como se muestra en la **Figura 6**.

Desecha el **número 100** haciendo clic en él y pulsando **Del** en el teclado o el botón Eliminar o arrastrándolo a la papelera.

Haz clic en la paleta de **Matemáticas** y arrastra un **bloque de resta (-)** al conector **"to"**.

Haz clic en paleta de **Canvas1** y arrastra un bloque **Canvas1.Width** hacia el lado izquierdo de la operación de resta.

Del mismo modo, haz clic en la paleta **Mole** y arrastra **Mole.Width** al espacio de trabajoy colócalo en el lado derecho del bloque de la resta.

Repite las operaciones para especificar que la coordenada **Y** debe ser un número entero aleatorio en el rango de 0 a **Canvas1.Height** - **Mole.Height** .

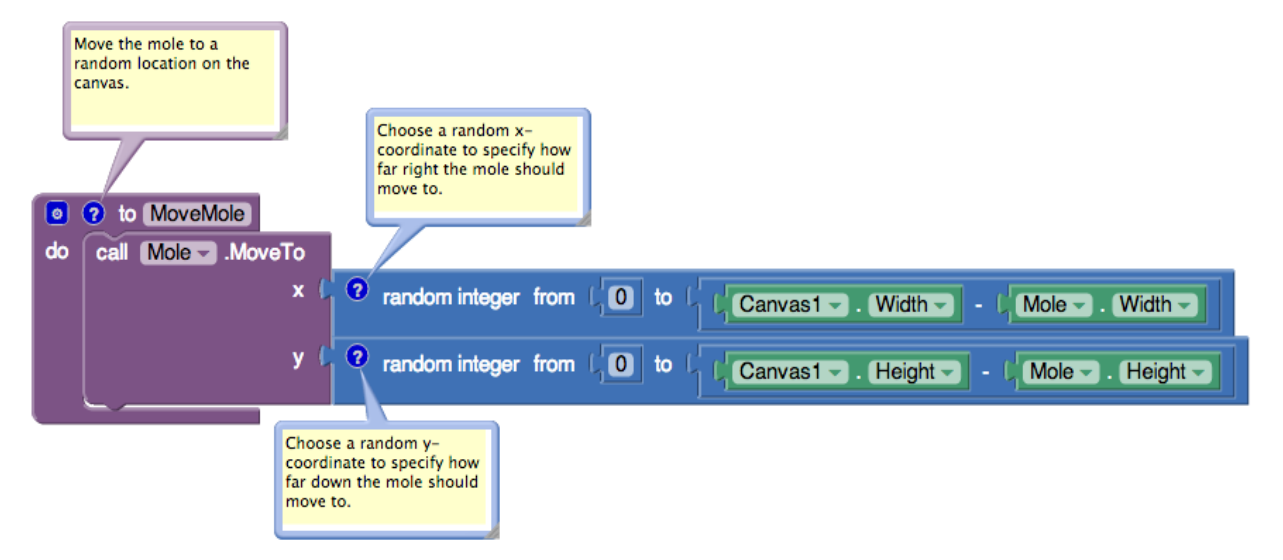

## **El procedimiento MoveMole, lo que sitúa al topo en un lugar al azar**

## **10.- Llamando al procedimiento MoveMole cuando se inicia la aplicación**

Ahora que ya has programado el procedimiento **MoveMole** , vamos a hacer uso de él. Teniendo en cuenta que es muy común que l@s programador@s quieran que suceda algo cuando se inicia una aplicación, hay un bloque para ese mismo propósito:

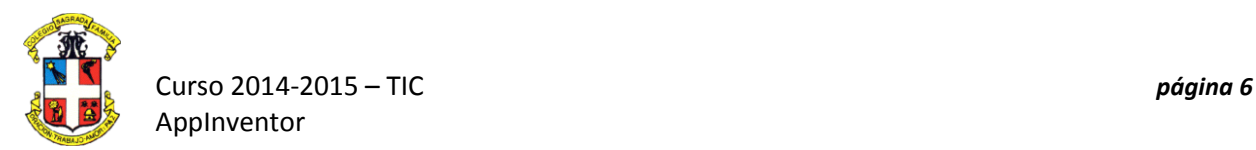

## **Screen1.Initialize** .

- 1. Haz clic en la paleta **Screen1**, y arrastra **Screen1.Initialize** .
- 2. Haz clic en la paleta de **Procedimientos**, donde puedes encontrar una **llamada al bloque MoveMole** . Arrástralo hacia el bloque**Screen1.Initialize.**

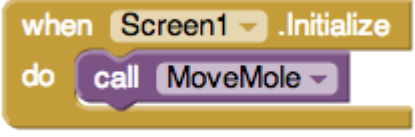

## **11.- Llamando al procedimiento MoveMole cada segundo**

Hacer que el topo se mueva cada segundo requerirá un componente **Clock** (reloj) . Dejamos la propiedad **TimerInterval** de **Clock1** en su valor predeterminado de 1000 (milisegundos), o 1 segundo. Eso significa que cada segundo el bloque **Clock1.Timer** se llevará a cabo. Lo programarás así:

- 1. Haz clic en la paleta **Clock1**, y arrastra**Clock1.Timer** .
- 2. Haz clic en la paleta de **Procedimientos** y arrastra un bloque de **llamada MoveMole** en el **Clock1.Timer.**

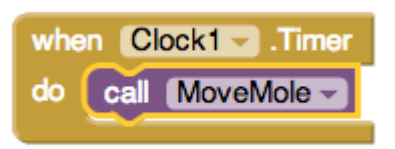

Si eso es demasiado rápido o lento , puedes cambiar **la propiedad TimerInterval de Clock1** en el **Designer** para hacer que se mueva con más o menos frecuencia.

## **12.- Contar impactos y fallos**

Como recordarás, se han creado dos etiquetas, **HitsCountsLabel** y **MissesCountsLabel** , que tenían valores iniciales de 0. Nos gustaría incrementar los números en estas etiquetas cada vez que el usuario toca con éxito el topo (un impacto) o toca la pantalla sin tocar el topo (un fallo). Para ello, vamos a utilizar el bloque **Canvas1.Touched** , lo que indica que el lienzo fue tocado, las **coordenadas X e Y** donde fue tocado (que no necesitamos saber), y si un sprite fue tocado (que sí necesitamos saber). Figura 9 muestra el código que va a crear.

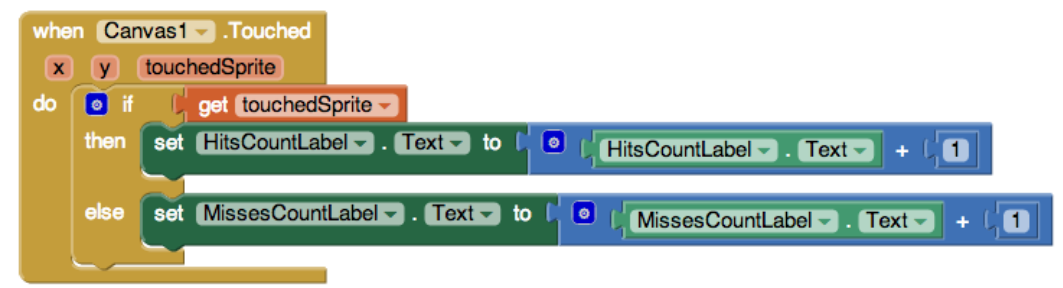

Mediante estos bloques comprobamos si dentro del **Canvas1** se tocó al **Sprite Mole** o no. Si **Mole** se toca, agrega uno al número de **HitsCountLabel.Text** , de lo contrario, agrega uno a **MissesCountLabel.Text** .

Aquí puedes ver cómo crear los bloques:

Haz clic en la paleta **Canvas1**, y arrastra un **Canvas1.Touched** . Haz clic en la paleta de **Control** y arrastra un bloque **if then** ,

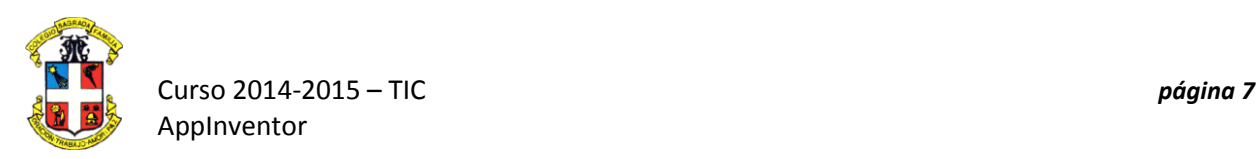

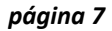

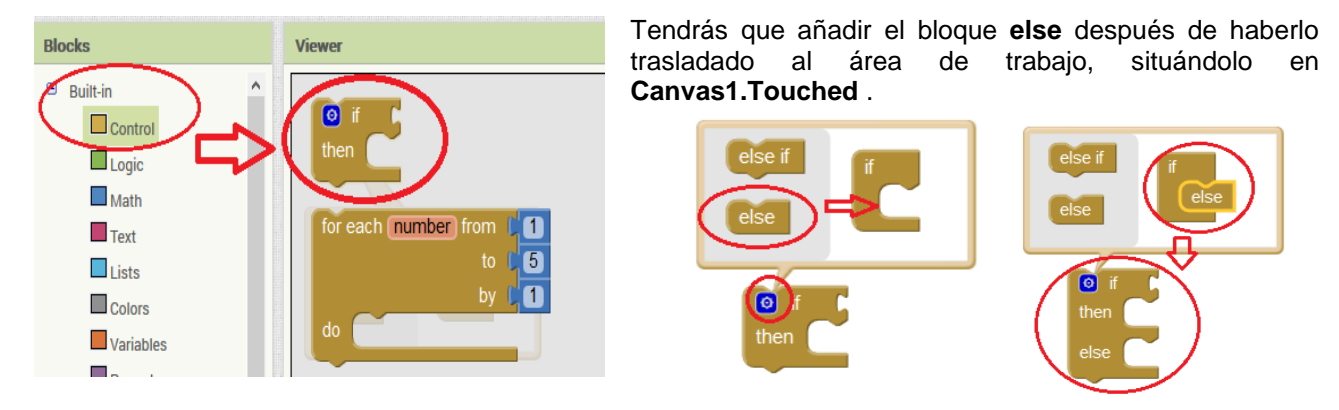

Haz clic en la paleta **Variables** y arrastra un bloque **get** y selecciona **touchedSprite** en el menú y lo colocas en **el conector "if"**.

Como queremos que **HitsCountLabel.Text** se incremente si la respuesta a la pregunta **"si ...."** (if) es afirmativa **"then"**, de la paleta **HitsCountLabel.Text**, arrastra el**HitsCountLabel.Text** a la derecha de **una suma** y a la izquierda coloca el **número uno:**

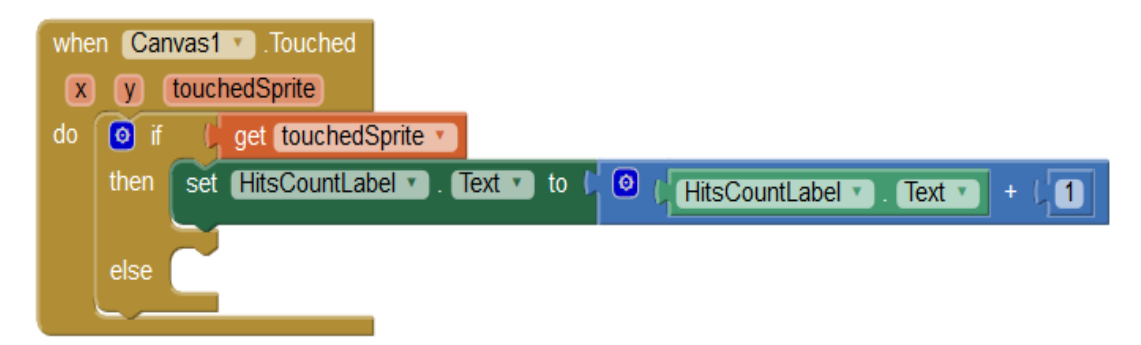

Repite las operaciones para la segunda opción **"else",** pero para los errores :

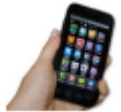

**Prueba tu aplicación. Puedes probar este nuevo código, toca el lienzo con topo y sin topo y observa las puntuaciones.**

#### **13.- Restablecimiento de la puntuación**

Para poder empezar otra vez el juego, necesitamos poner a cero los marcadores de puntuación. Lo haremos con el bloque del botón de **Reset**. Haremos que un bloque de**ResetButton.Click** establezca los valores de **HitsCountLabel.Text** y **MissesCountLabel.Text** a **0**. Crea los bloques mostrados en la **Figura 10:**

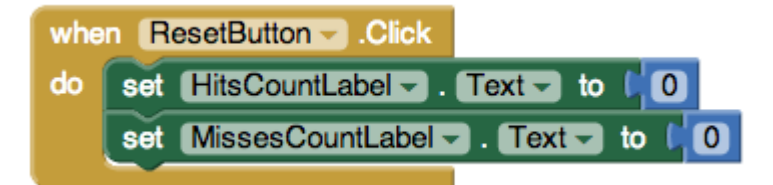

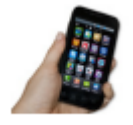

**Prueba la aplicación. Trata de golpear y fallar y luego pulsa el botón Reset.**

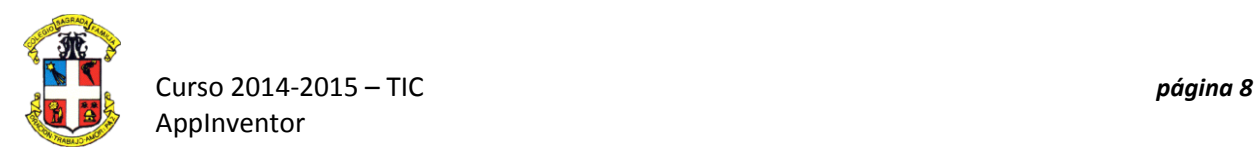

# **14.- Agregar comportamiento cuando se golpea al topo**

Hemos dicho anteriormente que queremos que el dispositivo vibre cuando se toca el topo, podemos hacerlo con el bloque **Sound1.Vibrate** , como se muestra en la **Figura 11:**

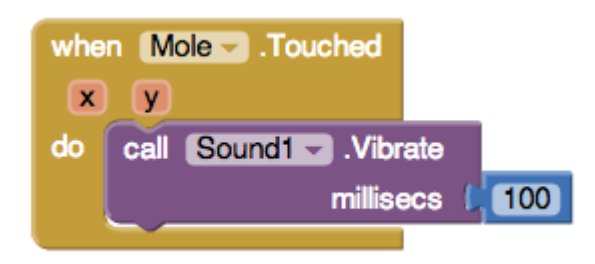

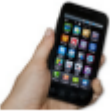

**Prueba la aplicación. Comprueba el funcionamiento completo de la aplicación, la vibración se produce cuando se golpea al topo. Si la vibración es demasiado larga o demasiado corta para tu gusto, cambia el número de milisegundos en el bloque Sound1.Vibrate .**

#### **La aplicación MoleMash completa:**

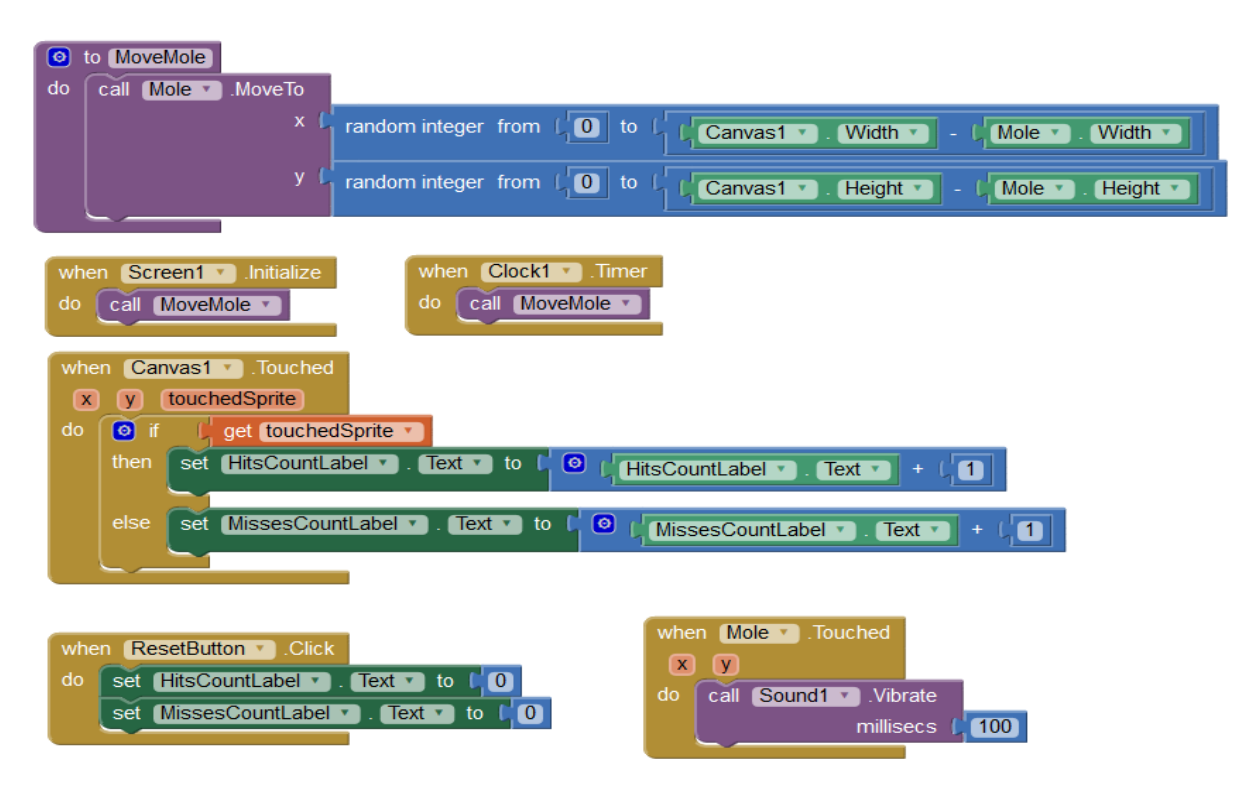

## **Variaciones**

Aquí están algunas ideas para añadir a MoleMash:

- Agrega botones para que el usuario haga que el topo se mueva más rápido o más lento.
- Añadir una segunda **ImageSprite** con un dibujo de algo que el usuario no deba golpear, como una flor. Si el usuario lo toca, le penalizará reduciendo su puntuación o terminar el juego.
- En lugar de utilizar una imagen de un topo, que el usuario pueda seleccionar una foto con el **ContactPicker** componente.

Debes de realizar una de estas variaciones o añadir otro tipo de comportamiento que tú mismo diseñes.